# Dell Display Manager ユーザーズガイド

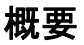

Dell Display Manager は、モニタやモニタ グループを管理するための Microsoft Windows アプリケーションです。このアプリケーションを使用すると、一部の Dell モデルで表示さ れた画像、自動設定の割り当て、エネルギー管理、画面の整理、画像の回転、その他の機 能を手動で調整することができます。Dell Display Manager をインストールしておくと、 毎回システムが起動するときに実行され、通知トレイにアイコンが配置されます。システ ムに接続されたモニタについての情報は、通知トレイのアイコンにマウスを合わせると表 示されます。

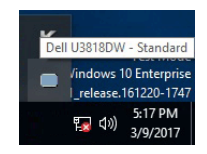

#### クイック設定のダイアログを使う

Dell Display Manager の通知トレイ アイコンをクリックすると、クイック設定のダイアロ グが開きます。コンピュータにサポートされる Dell モニタが複数接続されている場合は、 用意されたメニューを使用するとターゲットのモニタが選択されます。クイック設定 ダイ アログボックスでは、簡単に輝度、コントラスト、解像度、画面のレイアウト、その他を 調整できます。プリセット モードを自動的に切り替えたり、プリセット モードを手動で 選択したりすることができます。

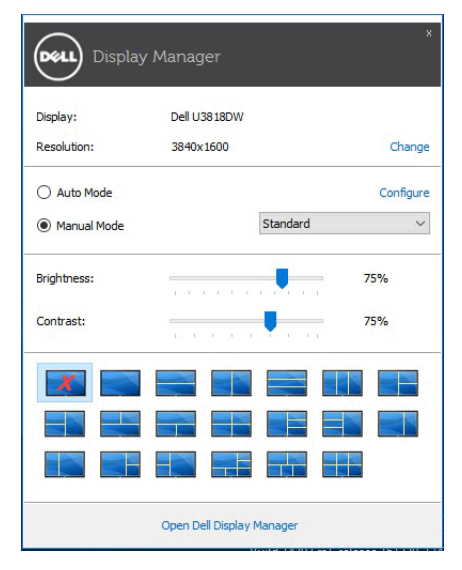

クイック設定のダイアログボックスからは、Dell Display Manager の高度なユーザー イン ターフェイスにもアクセスできます。ここからは、基本的な機能を調整したり、自動モー ドを設定したり、その他の機能にアクセスしたりすることが可能です。

# 基本的なディスプレイ機能の設定

手動でプリセット モードを選択するか、または現在アクティブになっているアプリケー ションによってプリセット モードを適用できる Auto Mode (自動モード) を選択したり することができます。モードを変更すると、画面のメッセージとして現在の Preset Mode (プリセットモード)がしばらく表示されます。一部のモニタの Brightness (輝度)と Contrast (コントラスト)も Basic (基本)タブから直接調整できます。

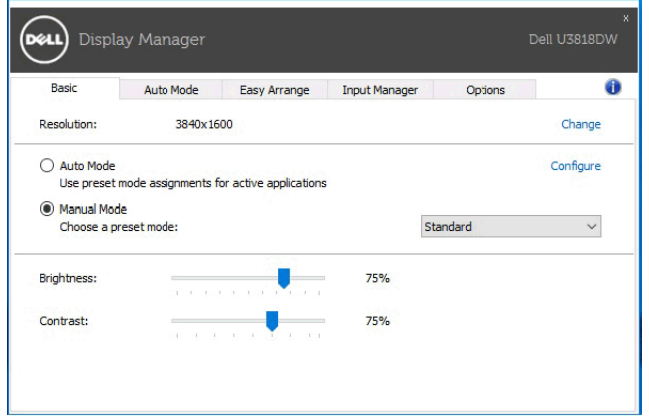

# プリセットモードをアプリケーションに割り当てる

Auto Mode(自動モード)タブからは、特定の Preset Mode(プリセット モード)を特定 のアプリケーションに関連付けて、自動的に適用するように設定できます。Auto Mode (自動モード)を有効にすると、相当するアプリケーションがアクティベートされると、 Dell Display Manager が自動的に相当する Preset Mode (プリセット モード)に切り替え ます。各モニタで同じ Preset Mode (プリセットモード) が特定のアプリケーションに割 り当てられているかもしれませんし、プリセットモードが 1 台ずつ違うかもしれません。

Dell Display Manager は、多くの一般的なプリケーション向けにあらかじめ構成されてい ます。割り当てリストに新しくアプリケーションを追加するには、デスクトップ、 Windows のスタート メニュー、その他の場所からアプリケーションをドラッグして、現 在のリストにドロップします。

**//注記:一連のファイル、スクリプト、ローダー、あるいは Zip アーカイブやパケッ** ト化されたファイルなどの非実行ファイルへの Preset Mode(プリセット モード) の割り当ては、サポートされていません。

フルスクリーン モードで Direct3D アプリケーションを起動するときには、ゲーム プリ セットモードを使用するように設定することも可能です。このモードでアプリケーション を使用しないためには、別のプリセット モードを割り当ててください。

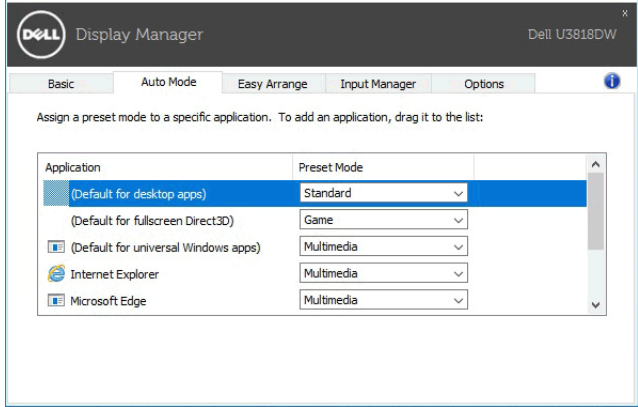

# モニタウィンドウのレイアウトを容易に配列できます

サポートされる Dell モニタでは、Easy Arrange (簡単配列) タブで、開いている画面を ゾーンにドラッグすることによって、あらかじめ定義されたレイアウトで簡単に並べ替え ることができます。カスタム レイアウトを作成するには、開いた画面を並べ替えて、 Save (保存) をクリックします。

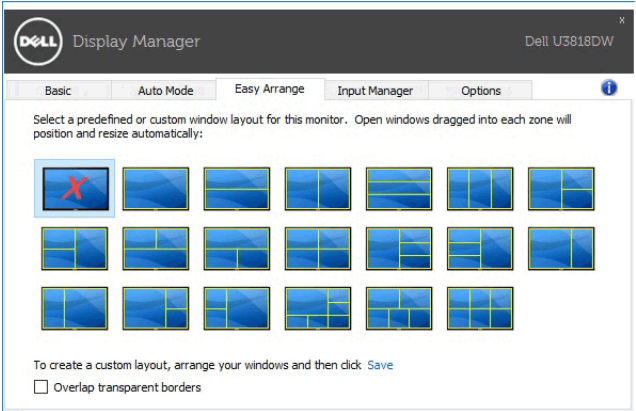

#### 複数のビデオ入力の管理

Input Manager (入力マネージャ)タブでは、Dell モニタに接続された複数のビデオ入力 を簡単に管理する方法を選択できます。複数のコンピュータで作業をする場合、簡単に入 力を切り替えることができます。

モニタで使用できるビデオ入力ポートはすべてリストされます。必要であれば、各入力に 名前を付けることができます。編集した後は、変更内容を保存してください。

ある入力と別の入力を簡単に切り替えられるように別々のショートカットを定義すること ができます。

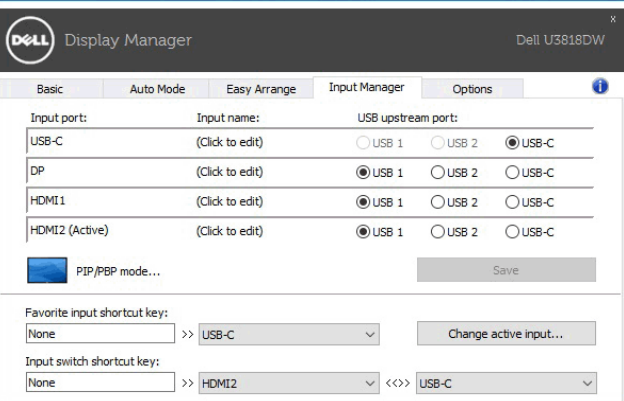

入力信号を切り替えるには、ドロップダウン リストを使用できます。

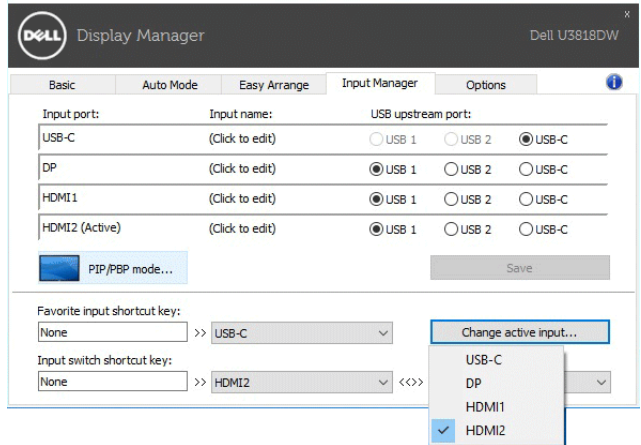

注記:モニタが別のコンピュータの映像を表示していても、DDM はあなたのモニタ <u>U</u> と通信します。よく使用する PC に DDM をインストールし、そこから入力切り換え を操作することができます。モニタに接続した他の PC にも DDM をインストールで きます。

PIP/PBP mode (PIP/PBP モード)選択ボタンをクリックして、任意のコンフィギュレー ションを設定します。選択可能なモードは Off(オフ)、PIP Small(PIP 小)、PIP Large (PIP 大)、PBP です。

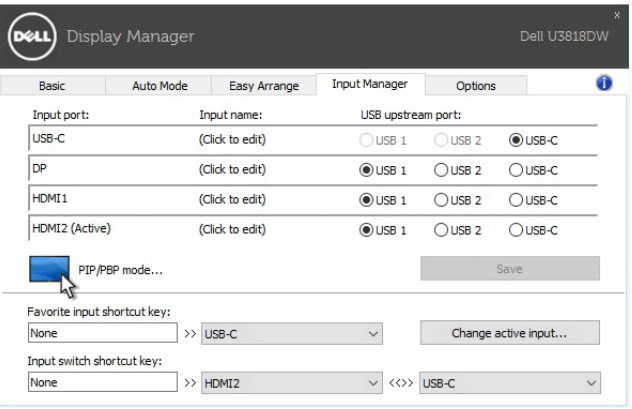

<mark>ジ 注記:PBP Aspect Ratio(PBP アスペクト比 )</mark>モード ( <mark>ーー</mark>) はこのモニターに対応 していません。

メインの画面とサブ画面のビデオ入力を選択できます。選択した後は、変更内容を保存し てください。

メインの画面とサブ画面の映像をすばやく切り替えられるように、ショートカットを定義 することができます。

Video swap (ビデオ入れ替え)ボタンをクリックするか、定義した Video swap shortcut key(ビデオ入れ替えショートカットキー)を使って、メインの画面とサブ画面の映像を 切り替えてください。

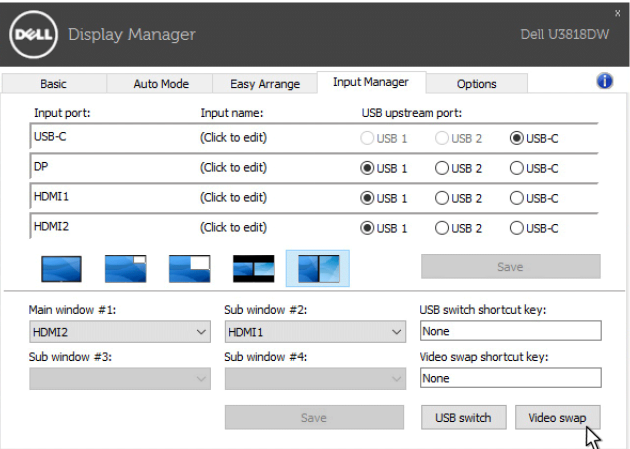

ビデオ入力で USB アップストリーム ポートを割り当てることができます。割り当てた USB アップストリーム ポートは、モニタに映像が表示されているときコンピュータに接 続されます。

これは、モニタに接続したマウスやキーボードを 2 台のコンピュータで共有しているとき に特に便利です。2台のコンピュータで簡単にデバイスを切り替えられるように、ショー トカット キーを割り当てることができます。

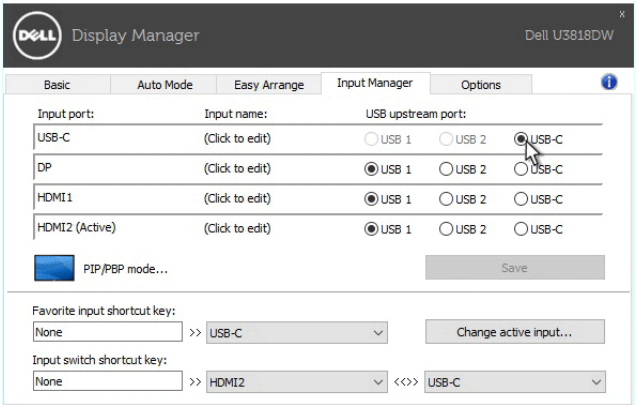

注記:2 台のコンピュータに USB アップストリーム ポートを割り当ててあるか確認 IJ してください。

PIP/PBP がオンのとき、2 台のコンピュータでデバイス ( マウスなど ) を共有すると、USB switch(USB 切り換え)ボタンをクリックするか、定義した USB switch shortcut key (USB 切り換えショートカットキー)を使って 2 台のコンピュータでデバイスを簡単に切 り替えることができます。

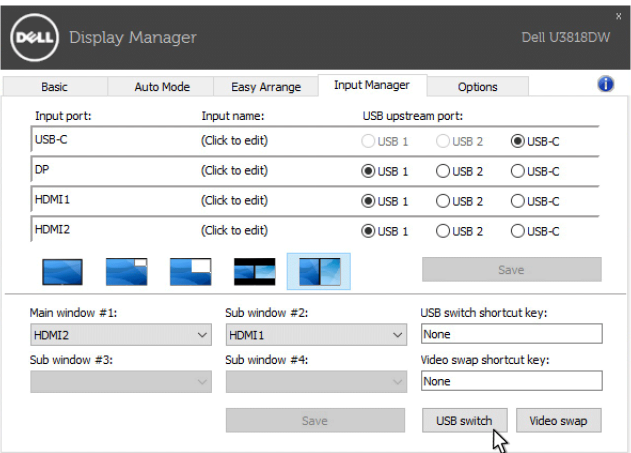

注記:2 台のコンピュータに USB アップストリーム ポートを割り当ててあるか確認 U してください。

■ 注記:別のコンピュータに切り替える前に、USB デバイスが正しく停止しているか 確認してください。そうしなければ、サムドライブのデータが破損するなどの問題が 生じる可能性があります。

### 省エネ機能を適用する

サポートされる Dell モデルには、省エネオプション、PowerNap 省エネオプションを選択 できる、Options(オプション)タブがあります。モニタの輝度を最低レベルに設定する か、スクリーンセーバーをアクティベートしたときに、モニタをスリープ モードにするこ とができます。

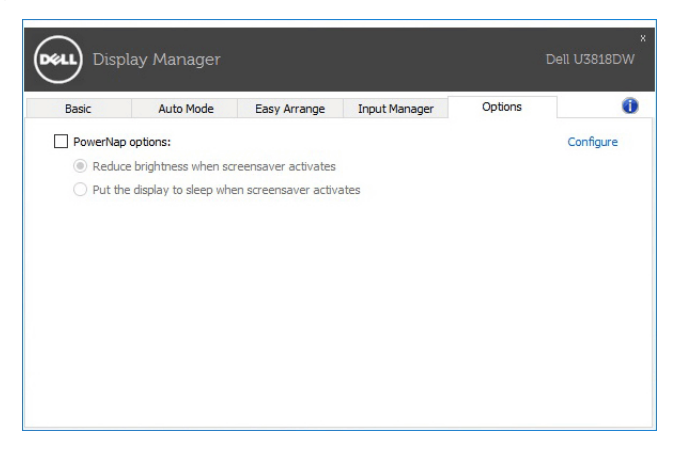

#### 問題を解決する

お使いのモニターで DDM を使用できない場合は、通知トレイに次のアイコンが表示され ます。

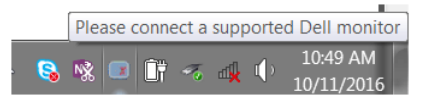

このアイコンをクリックすると、DDM が詳しいエラーメッセージを表示します。

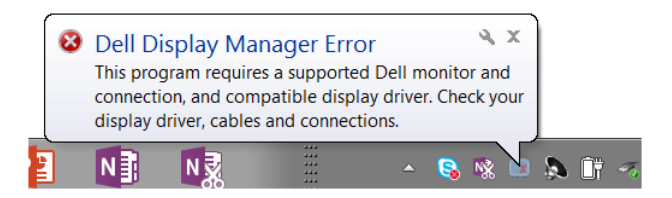

DDM は、Dell ブランドのモニターでしかご使用いただけませんのでご注意ください。他 のメーカーのモニターをご使用になっている場合は、DDM がそれらに対応していません。

DDM がサポートする Dell モニターを検出できない、または通信できない場合は、次の手 順で問題を解決してください。

- 1 モニターと PC がビデオケーブルで正しく接続されているか、またコネクタがしっ かりと挿入されているか確認してください。
- 2 モニターの OSD で DDC/CI が有効になっていることを確認してください。
- 3 グラフィックベンダー(Intel、AMD、NVIDIA)が提供する正しく最新のディスプレ イ ドライバがあることを確認してください。しばしばディスプレイドライバが DDM エラーの原因となります。
- 4 モニターとグラフィックポートを繋ぐドッキングステーション、延長線、コンバー ターを外してください。一部の低価格の延長線、ハブ、コンバーターは、DDC/CI を 正しくサポートせず、DDM エラーを引き起こします。このようなデバイスのドライ バに最新バージョンがある場合は、アップデートしてください。
- 5 システムを再起動します。

DDM は次のモニターとは作動しません。

- 2013 年以前に製造された Dell モニター モデルまたは Dell モニター D シリーズ。 詳細は、Dell 製品サポート ウェブサイトをご覧ください
- Nvidia ベースの G-sync テクノロジーを使用したゲーミング モニター
- 仮想ディスプレイやワイヤレス ディスプレイは DDC/CI をサポートしません
- 一部の初期モデルの DP 1.2 モニターは、モニター OSD を使って MST/DP 1.2 を無効 にする必要があるかもしれません

PC がインターネットに接続されている場合は、DDM アプリケーションの新バージョンが リリースされるとメッセージで知らせます。最新の DDM アプリケーションをダウンロー ドしてインストールするようお勧めします。

また、Shift キーを押しながら DDM アイコンを右クリックすることで、新しいバージョン をチェックすることができます。

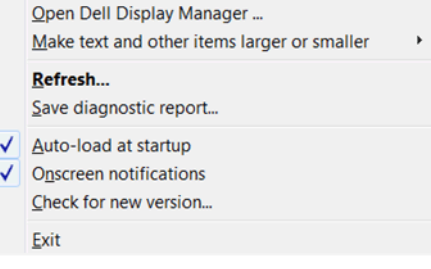